# Publishing and playing stream via WebRTC over TCP

- [Overview](#page-0-0)
	- [Supported platforms and browsers](#page-0-1)
	- [Operation flowchart](#page-0-2)
- [Call flow](#page-1-0) • [Configuration](#page-3-0)
	- [Adjusting send and receive buffers](#page-3-1)
	- [Ports used](#page-4-0)
- [Quick manual for testing](#page-4-1)
- **[Known issues](#page-6-0)**

## <span id="page-0-0"></span>**Overview**

Usually, UDP is used on transport level to transfer WebRTC mediadata. On the one hand, this allows to reduce data transfer latency. On the other hand, high bitrate FullHD and 4K translations quality decreases even on relatively good channels due to packets loss.

If WebRTC translations quality is a must, WCS allows to use TCP on transport level according to RF[C4571](https://tools.ietf.org/html/rfc4571)and[6544.](https://tools.ietf.org/html/rfc6544)

#### <span id="page-0-1"></span>Supported platforms and browsers

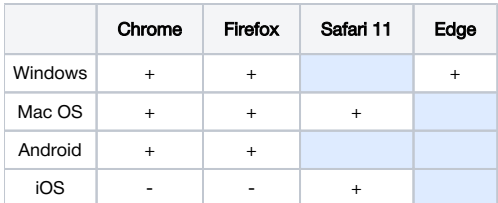

<span id="page-0-2"></span>Operation flowchart

#### Browser 1 - Publisher

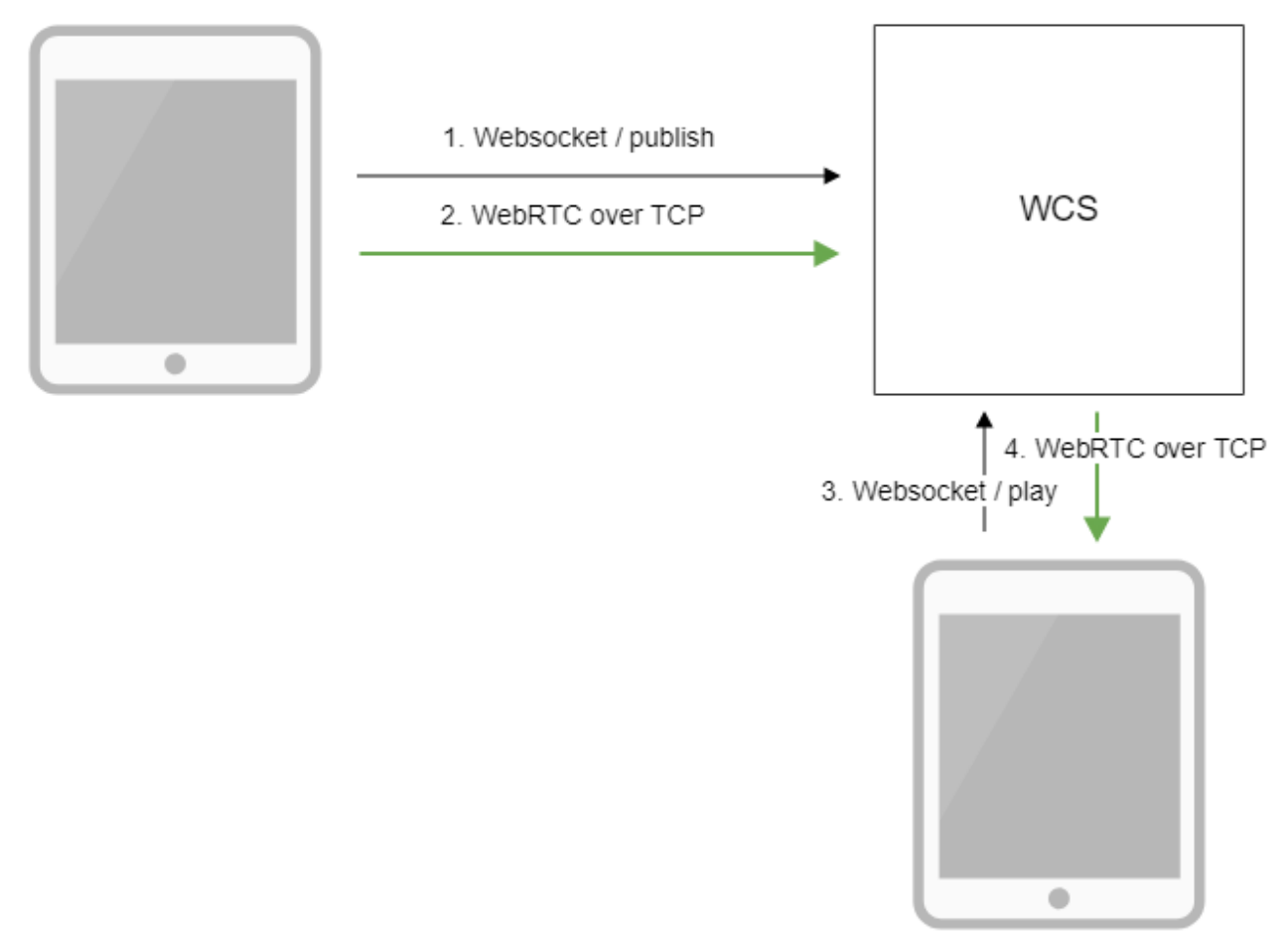

Browser 2 - Player

- 1. The browser connects to the server via the Websocket protocol and sends the publish command.
- 2. The browser captures the microphone and the camera and sends a WebRTC stream to the server over TCP.
- 3. The second browser establishes a connection also via Websocket and sends the play command.
- 4. The second browser receives the WebRTC stream over TCP and plays that stream on the page.

## <span id="page-1-0"></span>Call flow

WebRTC stream publishing over TCP, call flow differs from [steam publishing via UDP](https://docs.flashphoner.com/display/WCS5EN/From+a+web+camera+in+a+browser+via+WebRTC) :

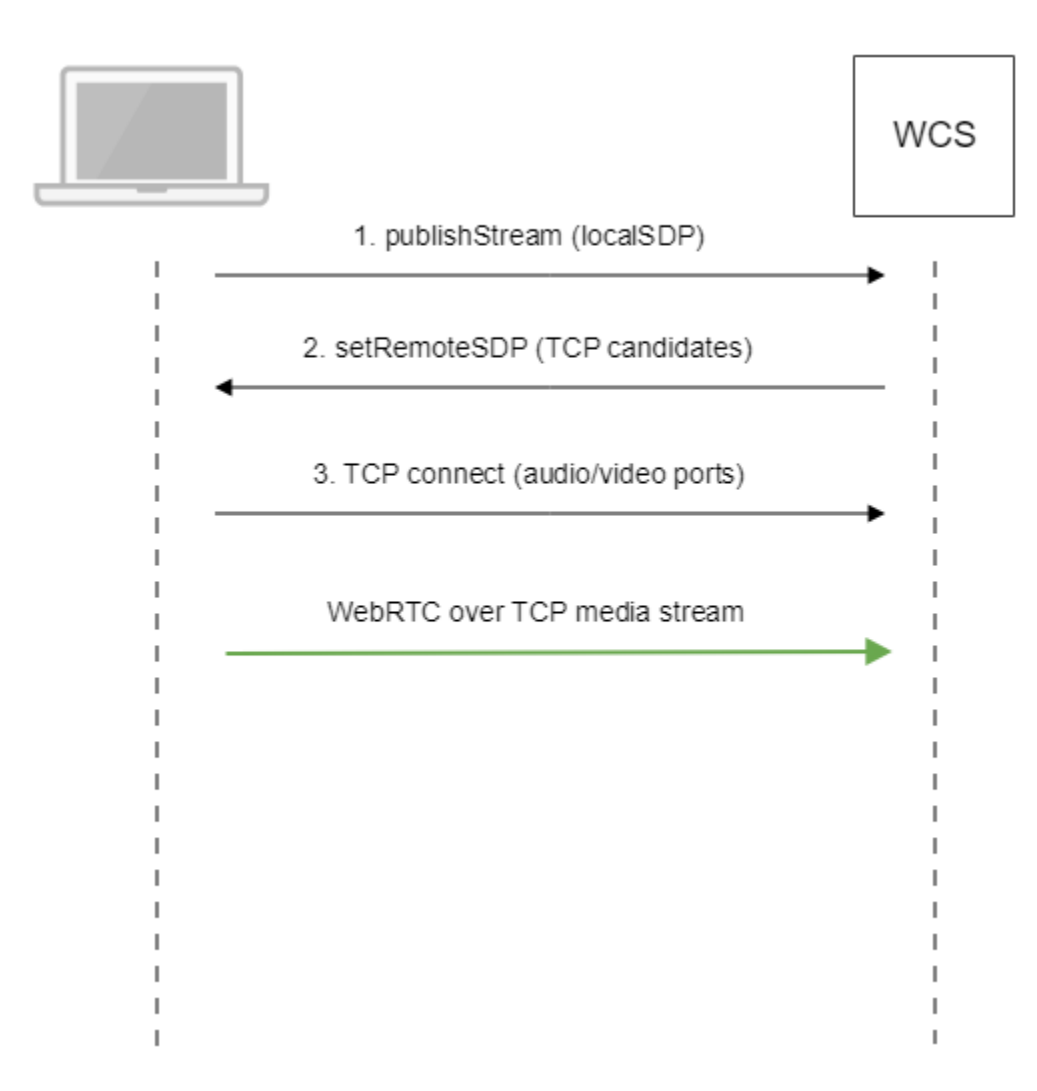

1. Client sends SDP offer to server via Websocket.

```
2. Client receives SDP with TCP ICE candidates from server:
```

```
v=0o=Flashphoner 0 1545364895231 IN IP4 192.168.1.5
s=Flashphoner/1.0
c=IN IP4 192.168.1.5
t=0 0
m=audio 31038 RTP/SAVPF 111 8 9
c=IN IP4 192.168.1.5
...
a=candidate:1 1 tcp 2130706431 192.168.1.5 31038 typ host tcptype passive
a=candidate:1 2 tcp 2130706431 192.168.1.5 31038 typ host tcptype passive
a=end-of-candidates
...
m=video 31040 RTP/SAVPF 100 127 102 125 96
c=IN IP4 192.168.1.5
...
a=candidate:1 1 tcp 2130706431 192.168.1.5 31040 typ host tcptype passive
a=candidate:1 2 tcp 2130706431 192.168.1.5 31040 typ host tcptype passive
a=end-of-candidates
a=rtcp-mux
a=rtcp:31040 IN IP4 192.168.1.5
a=sendonly
a=ssrc:564293803 cname:rtp/video/1b951110-04d5-11e9-a8b5-19c6b1a7cdbb
```
#### Where 192.168.1.5 is WCS server IP address

3. Client establishes TCP connection to audio and video data ports from SDP and starts to send mediadata.

Similarly, playback call flow goes as follows:

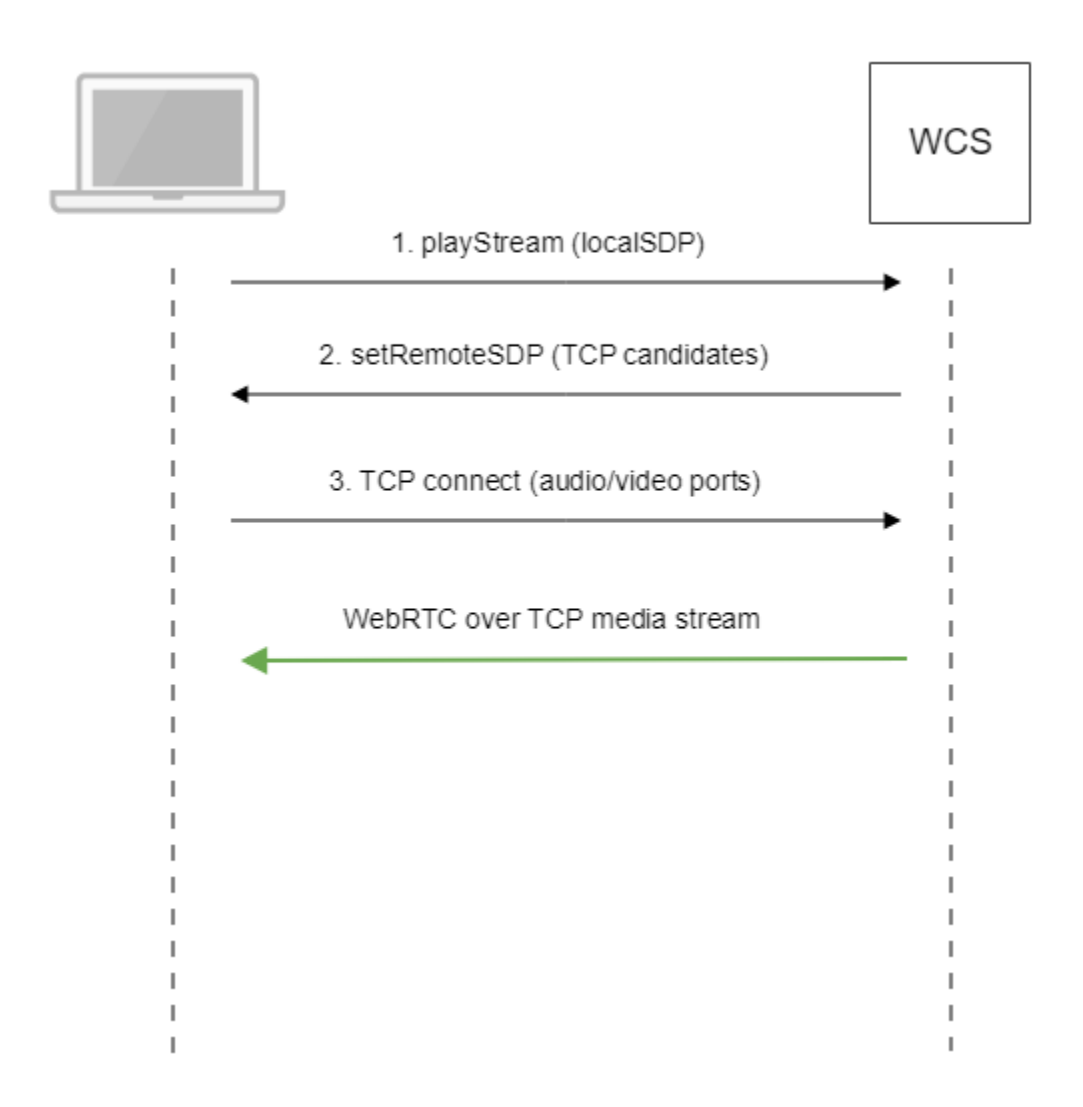

1. Client sends SDP offer to server via Websocket.

2. Client receives SDP with TCP ICE candidates from server.

3.Client establishes TCP connection to audio and video data ports from SDP and starts to receive mediadata.

## <span id="page-3-0"></span>**Configuration**

WebRTC over TCP usage is enabled with the following parameter i[nflashphoner.propertiesf](https://docs.flashphoner.com/display/WCS5EN/Settings+file+flashphoner.properties)ile

ice\_tcp\_transport=true

### <span id="page-3-1"></span>Adjusting send and receive buffers

Send and receive buffers sizes are set with the following parameters:

```
ice_tcp_send_buffer_size=1048576
ice_tcp_receive_buffer_size=1048576
```
By default, buffers sizes are set to 1 M.

### <span id="page-4-0"></span>Ports used

TCP ports from WebRTC media ports data range are used for WebRTC connection over TCP

```
media_port_from =31001
media_port_to =32000
```
## <span id="page-4-1"></span>Quick manual for testing

- 1. For test we use:
	- WCS server
	- [Two Way Streamingw](https://demo.flashphoner.com/client2/examples/demo/streaming/two_way_streaming/two_way_streaming.html)eb application to publish and play WebRTC stream in Chrome browser

2. Open Two Way Streaming web application, pressConnect, enter stream name test and pressPublish. Stream publishing will start.

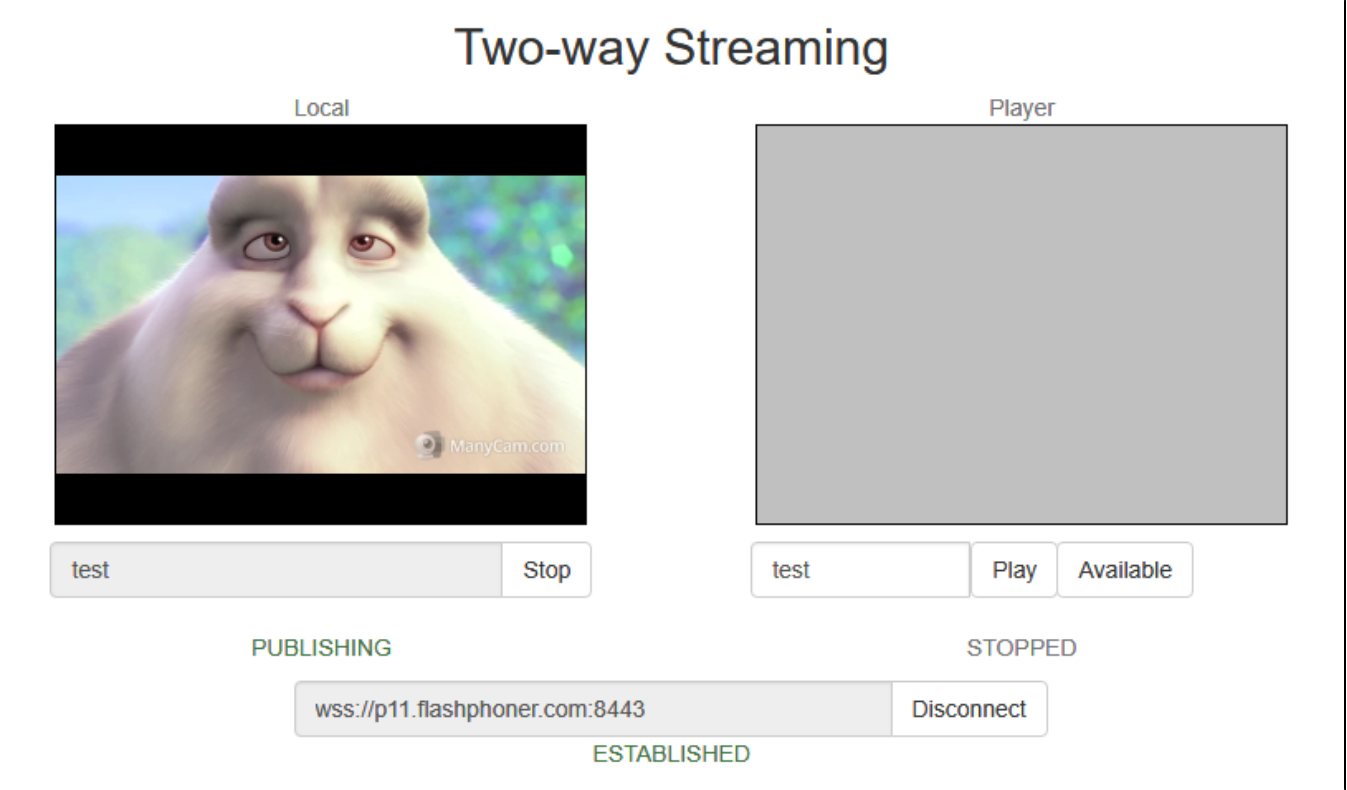

3. To make sure stream goes to server open chrome://webrtc-internals

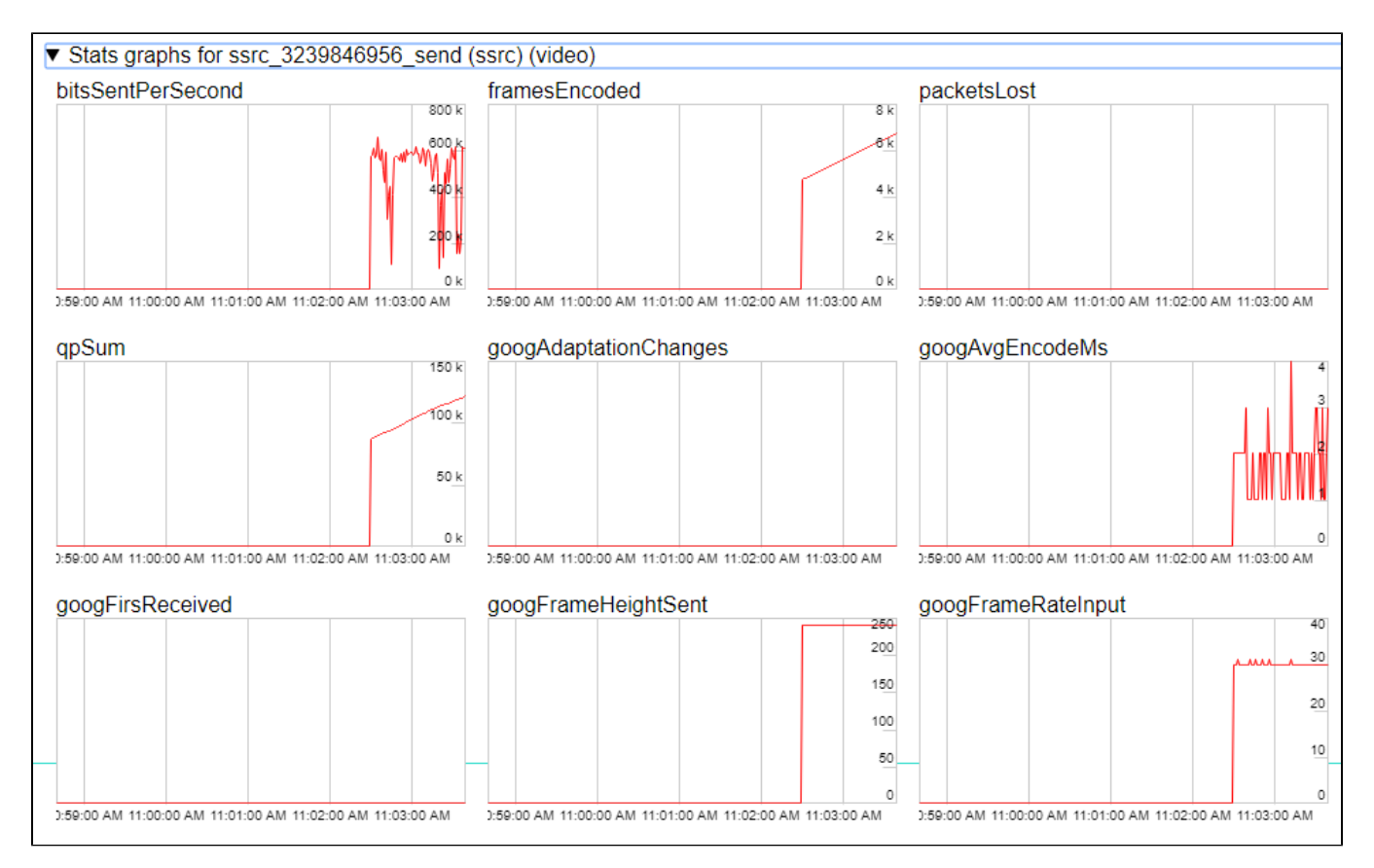

4. In Player windows enter stream nametestand pressPlay. Stream playback will start.

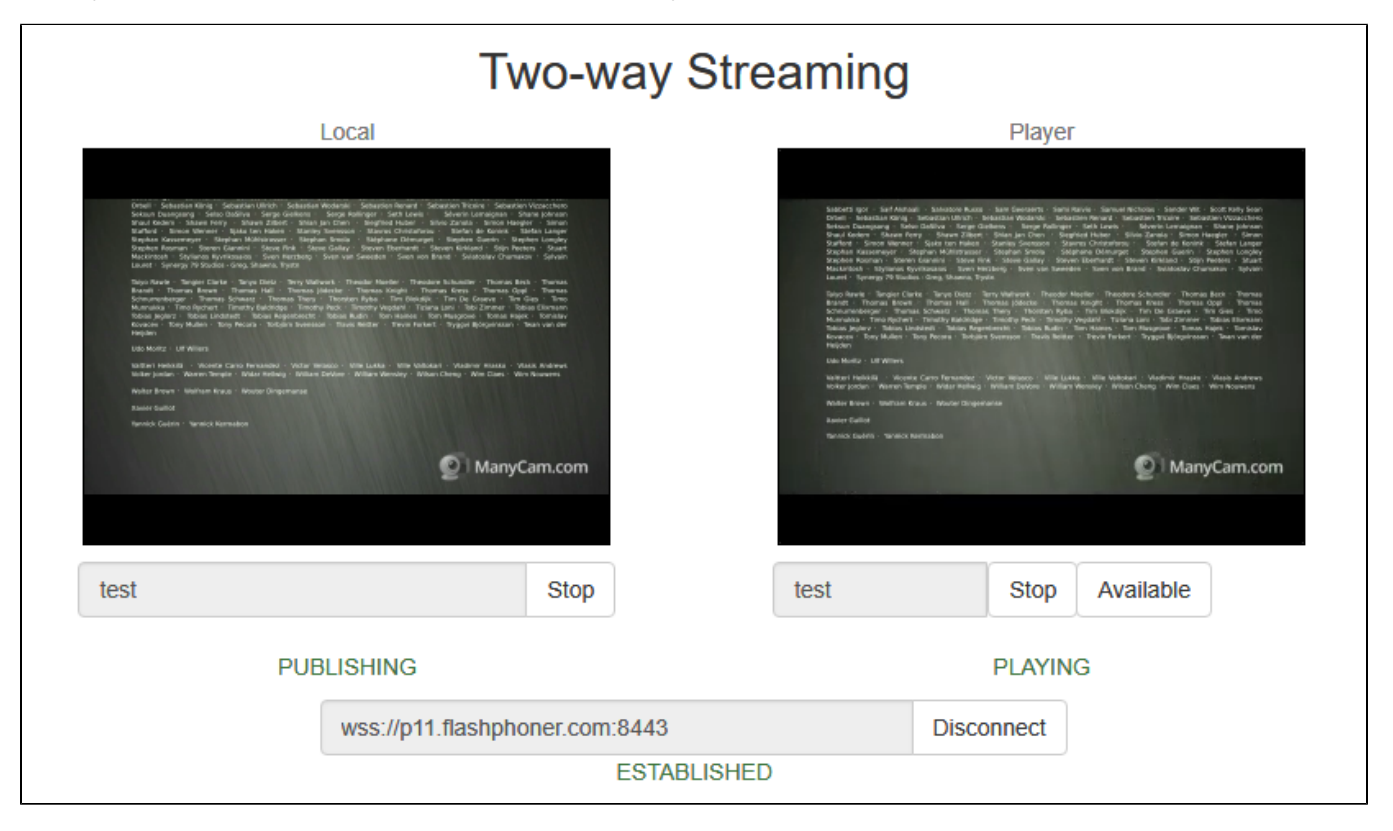

5. Playback graphs

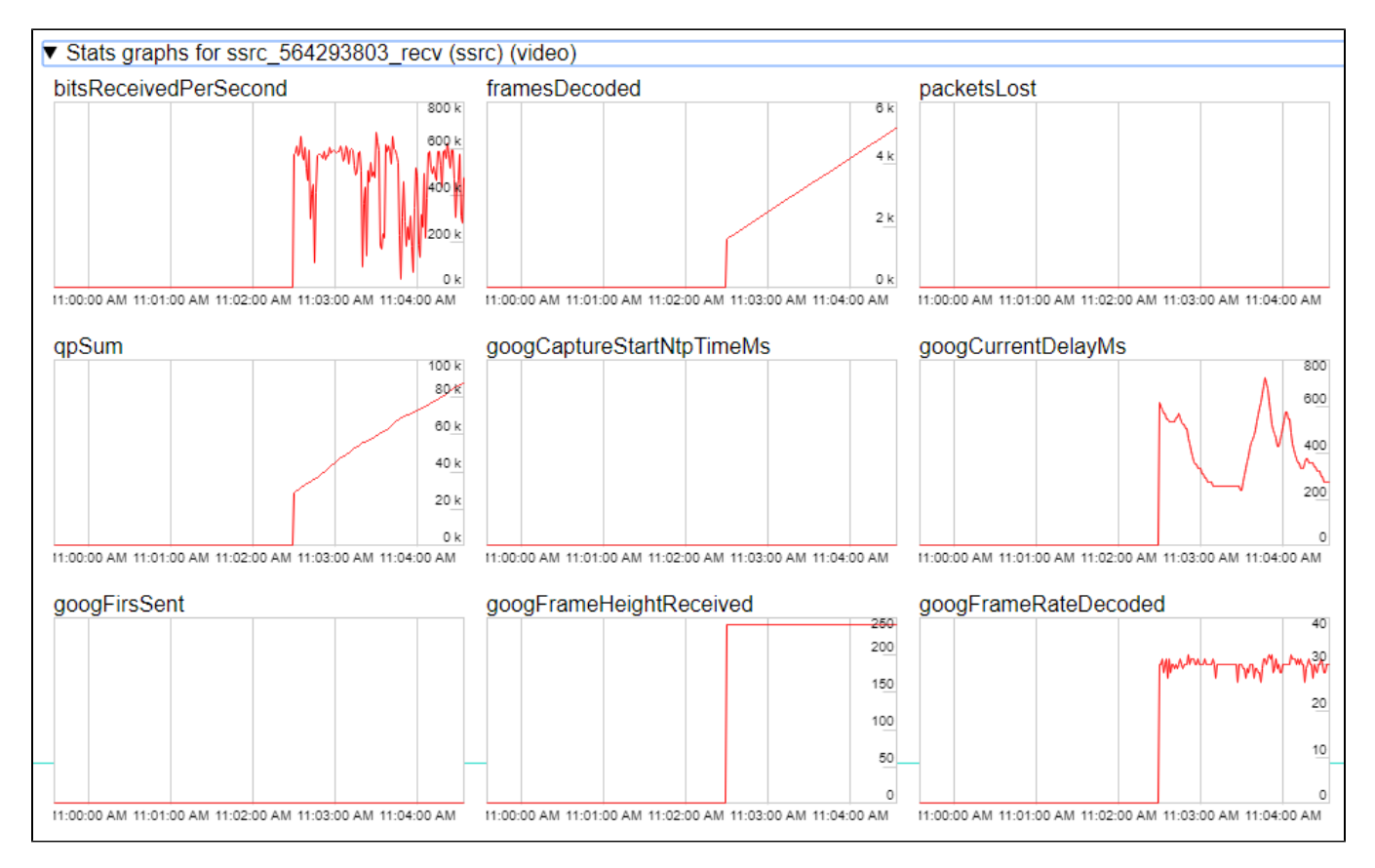

#### 6. To make sure TCP connection is established, launch this command on server

```
netstat -np | grep ESTABLISHED
```
#### The following lines will be in command output

```
# Websocket session
tcp 0 0 192.168.1.5:8443 192.168.1.100:60289 ESTABLISHED 7459/java 
# publishing stream
tcp 0 0 192.168.1.5:31030 192.168.1.100:60305 ESTABLISHED 7459/java 
tcp 0 0 192.168.1.5:31032 192.168.1.100:60307 ESTABLISHED 7459/java 
# playing stream
tcp 0 112 192.168.1.5:31038 192.168.1.100:60515 ESTABLISHED 7459/java 
tcp 0 817 192.168.1.5:31040 192.168.1.100:60517 ESTABLISHED 7459/java
```
Where

- 192.168.1.5 is WCS server IP address
- 192.168.1.100 is client IP address

### <span id="page-6-0"></span>Known issues

1. Some browsers (MS Edge on Windows, Chrome on Ubuntu) do not establish WebRTC connection if additional network interfaces are enabled (VPN)

Symptoms: WebRTC stream publishing and playback do not work over TCP

Solution: disable any additional network interfaces except this one used to access WSC server.